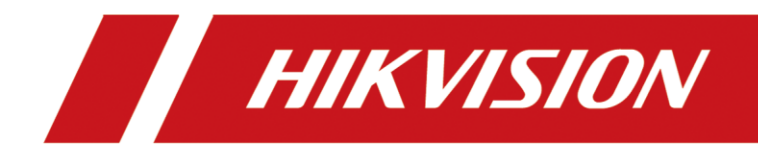

# **Body Camera**

# **User Manual**

**UD04976B**

#### **User Manual**

COPYRIGHT ©2018 Hangzhou Hikvision Digital Technology Co., Ltd.

#### **ALL RIGHTS RESERVED.**

Any and all information, including, among others, wordings, pictures, graphs are the properties of Hangzhou Hikvision Digital Technology Co., Ltd. or its subsidiaries (hereinafter referred to be "Hikvision"). This user manual (hereinafter referred to be "the Manual") cannot be reproduced, changed, translated, or distributed, partially or wholly, by any means, without the prior written permission of Hikvision. Unless otherwise stipulated, Hikvision does not make any warranties, guarantees or representations, express or implied, regarding to the Manual.

#### **About this Manual**

This Manual is applicable to Body Camera.

The Manual includes instructions for using and managing the product. Pictures, charts, images and all other information hereinafter are for description and explanation only. The information contained in the Manual is subject to change, without notice, due to firmware updates or other reasons. Please find the latest version in the company website [\(http://overseas.hikvision.com/en/\)](http://overseas.hikvision.com/en/).

Please use this user manual under the guidance of professionals.

#### **Trademarks Acknowledgement**

**HIKVISION** and other Hikvision's trademarks and logos are the properties of Hikvision in various jurisdictions. Other trademarks and logos mentioned below are the properties of their respective owners.

#### **Legal Disclaimer**

TO THE MAXIMUM EXTENT PERMITTED BY APPLICABLE LAW, THE PRODUCT DESCRIBED, WITH ITS HARDWARE, SOFTWARE AND FIRMWARE, IS PROVIDED "AS IS", WITH ALL FAULTS AND ERRORS, AND HIKVISION MAKES NO WARRANTIES, EXPRESS OR IMPLIED, INCLUDING WITHOUT LIMITATION, MERCHANTABILITY, SATISFACTORY QUALITY, FITNESS FOR A PARTICULAR PURPOSE, AND NON-INFRINGEMENT OF THIRD PARTY. IN NO EVENT WILL HIKVISION, ITS DIRECTORS, OFFICERS, EMPLOYEES, OR AGENTS BE LIABLE TO YOU FOR ANY SPECIAL, CONSEQUENTIAL, INCIDENTAL, OR INDIRECT DAMAGES, INCLUDING, AMONG OTHERS, DAMAGES FOR LOSS OF BUSINESS PROFITS, BUSINESS INTERRUPTION, OR LOSS OF DATA OR DOCUMENTATION, IN CONNECTION WITH THE USE OF THIS PRODUCT, EVEN IF HIKVISION HAS BEEN ADVISED OF THE POSSIBILITY OF SUCH DAMAGES.

REGARDING TO THE PRODUCT WITH INTERNET ACCESS, THE USE OF PRODUCT SHALL BE WHOLLY AT YOUR OWN RISKS. HIKVISION SHALL NOT TAKE ANY RESPONSIBILITES FOR ABNORMAL OPERATION, PRIVACY LEAKAGE OR OTHER DAMAGES RESULTING FROM CYBER ATTACK, HACKER ATTACK, VIRUS INSPECTION, OR OTHER INTERNET SECURITY RISKS; HOWEVER, HIKVISION WILL PROVIDE TIMELY TECHNICAL SUPPORT IF REQUIRED.

SURVEILLANCE LAWS VARY BY JURISDICTION. PLEASE CHECK ALL RELEVANT LAWS IN YOUR JURISDICTION BEFORE USING THIS PRODUCT IN ORDER TO ENSURE THAT YOUR USE CONFORMS THE APPLICABLE LAW. HIKVISION SHALL NOT BE LIABLE IN THE EVENT THAT THIS PRODUCT IS USED WITH ILLEGITIMATE PURPOSES.

IN THE EVENT OF ANY CONFLICTS BETWEEN THIS MANUAL AND THE APPLICABLE LAW, THE LATER PREVAILS.

#### **Regulatory information**

#### **FCC information**

**FCC compliance:** Please take attention that changes or modification not expressly approved by the party responsible for compliance could void the user's authority to operate the equipment.

Note: This product has been tested and found to comply with the limits for a Class B digital device, pursuant to Part 15 of the FCC Rules. These limits are designed to provide reasonable protection against harmful interference in a residential installation. This product generates, uses, and can radiate radio frequency energy and, if not installed and used in accordance with the instructions, may cause harmful interference to radio communications. However, there is no guarantee that interference will not occur in a particular installation. If this product does cause harmful interference to radio or television reception, which can be determined by turning the equipment off and on, the user is encouraged to try to correct the interference by one or more of the following measures:

—Reorient or relocate the receiving antenna.

—Increase the separation between the equipment and receiver.

—Connect the equipment into an outlet on a circuit different from that to which the receiver is connected.

—Consult the dealer or an experienced radio/TV technician for help.

This equipment should be installed and operated with a minimum distance 20cm between the radiator and your body.

#### **FCC conditions**

This device complies with part 15 of the FCC Rules. Operation is subject to the following two conditions:

1. This device may not cause harmful interference.

2. This device must accept any interference received, including interference that may cause undesired operation.

#### **EU Conformity Statement**

This product and - if applicable - the supplied accessories too are marked with "CE" and comply therefore with the

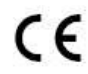

applicable harmonized European standards listed under the Radio Equipment Directive 2014/53./EU, the EMC Directive 2014/30/EU, the LVD Directive 2014/35/EU, the RoHS Directive 2011/65/EU. 2012/19/EU (WEEE directive): Products marked with this symbol cannot be disposed of as unsorted

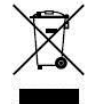

municipal waste in the European Union. For proper recycling, return this product to your local supplier upon the purchase of equivalent new equipment, or dispose of it at designated collection points. For more information see[: www.recyclethis.info.](http://www.recyclethis.info/)

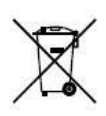

2006/66/EC (battery directive): This product contains a battery that cannot be disposed of as unsorted municipal waste in the European Union. See the product documentation for specific battery information. The battery is marked with this symbol, which may include lettering to indicate cadmium (Cd), lead (Pb), or mercury (Hg). For proper recycling, return the battery to your supplier or to a designated collection point. For more information see: [www.recyclethis.info.](http://www.recyclethis.info/)

#### **Industry Canada ICES-003 Compliance**

This device meets the CAN ICES-3 (B)/NMB-3(B) standards requirements.

This device complies with Industry Canada licence-exempt RSS standard(s). Operation is subject to the following two conditions:

- 1) this device may not cause interference, and
- 2) this device must accept any interference, including interference that may cause undesired operation of the device.

Le présent appareil est conforme aux CNR d'Industrie Canada applicables aux appareils radioexempts de licence. L'exploitation est autorisée aux deux conditions suivantes :

- 1) l'appareil ne doit pas produire de brouillage, et
- 2) l'utilisateur de l'appareil doit accepter tout brouillage radioélectrique subi, même si le brouillage est susceptible d'en compromettre le fonctionnement.

*Under Industry Canada regulations, this radio transmitter may only operate using an antenna of a type and maximum (or lesser) gain approved for the transmitter by Industry Canada. To reduce potential radio interference to other users, the antenna type and its gain should be so chosen that the equivalent isotropically radiated power (e.i.r.p.) is not more than that necessary for successful communication.*

*Conformément à la réglementation d'Industrie Canada, le présent émetteur radio peut*

*fonctionner avec une antenne d'un type et d'un gain maximal (ou inférieur) approuvé pour l'émetteur par Industrie Canada. Dans le but de réduire les risques de brouillage radioélectrique à l'intention des autres utilisateurs, il faut choisir le type d'antenne et son gain de sorte que la puissance isotrope rayonnée équivalente (p.i.r.e.) ne dépasse pas l'intensité nécessaire à l'établissement d'une communication satisfaisante.*

## Applicable Models

This manual is applicable to the models listed in the following table.

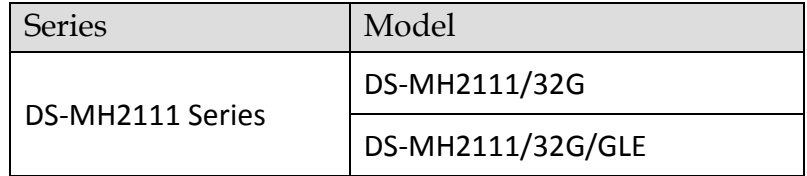

### Symbol Conventions

The symbols that may be found in this document are defined as follows.

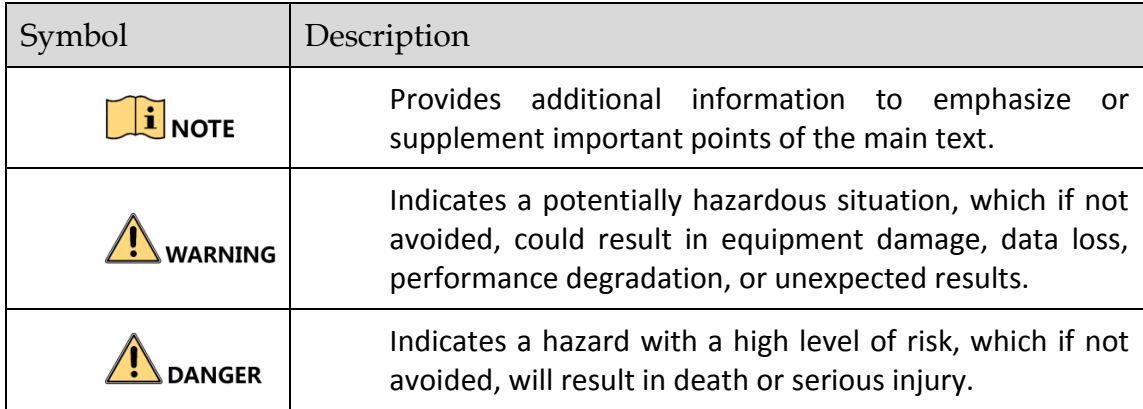

### Safety Instructions

- Proper configuration of all passwords and other security settings is the responsibility of the installer and/or end-user.
- In the use of the product, you must be in strict compliance with the electrical safety regulations of the nation and region. Please refer to technical specifications for detailed information.
- Input voltage should meet both the SELV (Safety Extra Low Voltage) and the Limited Power Source with 5 VDC according to the IEC60950-1 standard. Please refer to technical specifications for detailed information.
- Do not connect several devices to one power adapter as adapter overload may cause over-heating or a fire hazard.
- Please make sure that the plug is firmly connected to the power socket.
- If smoke, odor or noise rise from the device, turn off the power at once and unplug the power cable, and then please contact the service center.

### Preventive and Cautionary Tips

Before connecting and operating your device, please be advised of the following tips:

- Make sure that all the related equipment is power-off during the installation.
- Do not place the product in high-temperature or damp environment, and do not expose it to high electromagnetic radiation.
- If the product does not function properly, please contact your dealer or the nearest service center. Do not disassemble the product for repair or maintenance by yourself.
- Only use the battery, power adapter and assembly parts specified by the manufacturer.
- Consult the authorized dealer or technician from Hikvision for any question and request for product using.
- After the laboratory measurement, the Max SAR value is 0.121W/kg for 2.4G Band.

## TABLE OF CONTENTS

<span id="page-6-0"></span>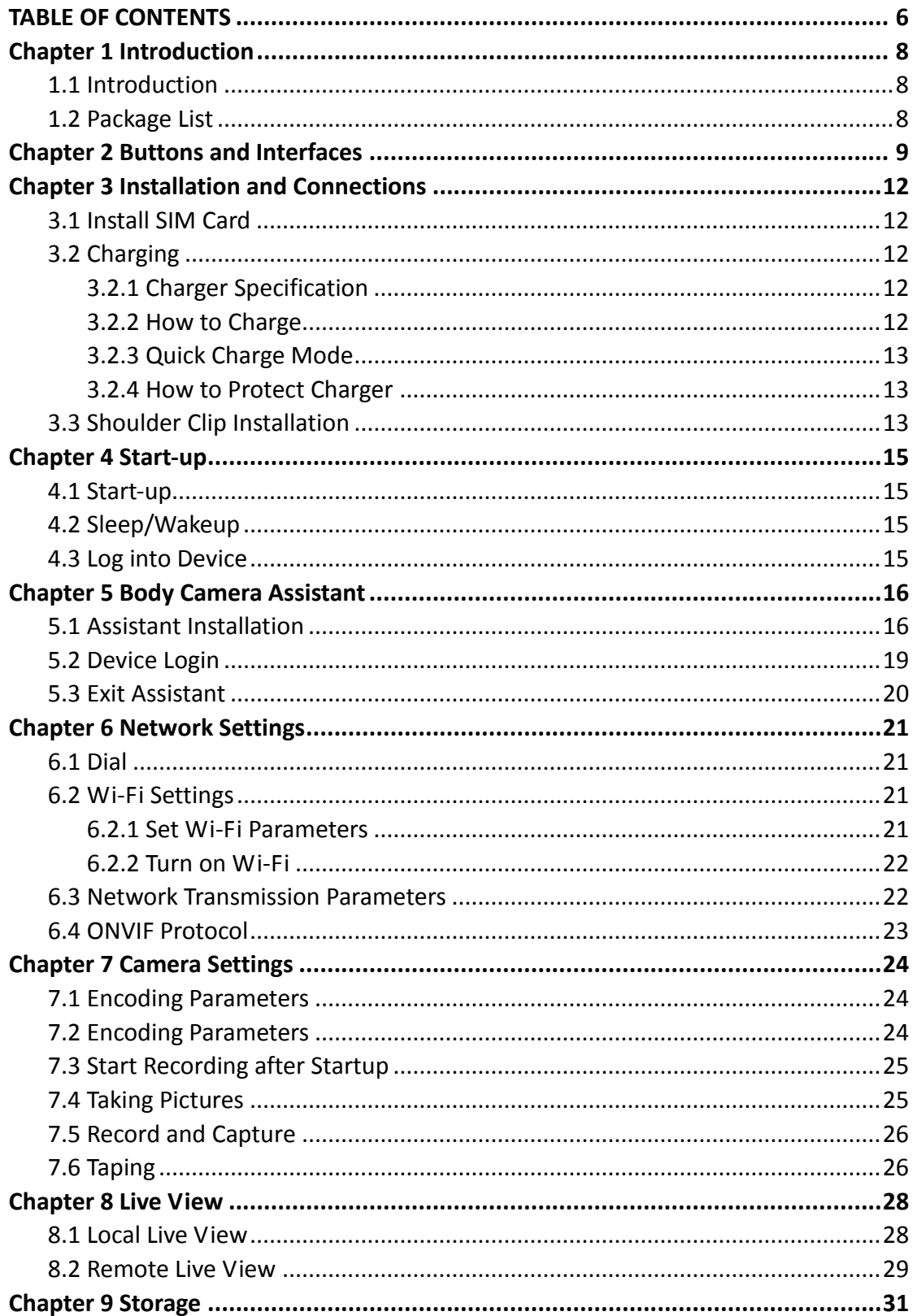

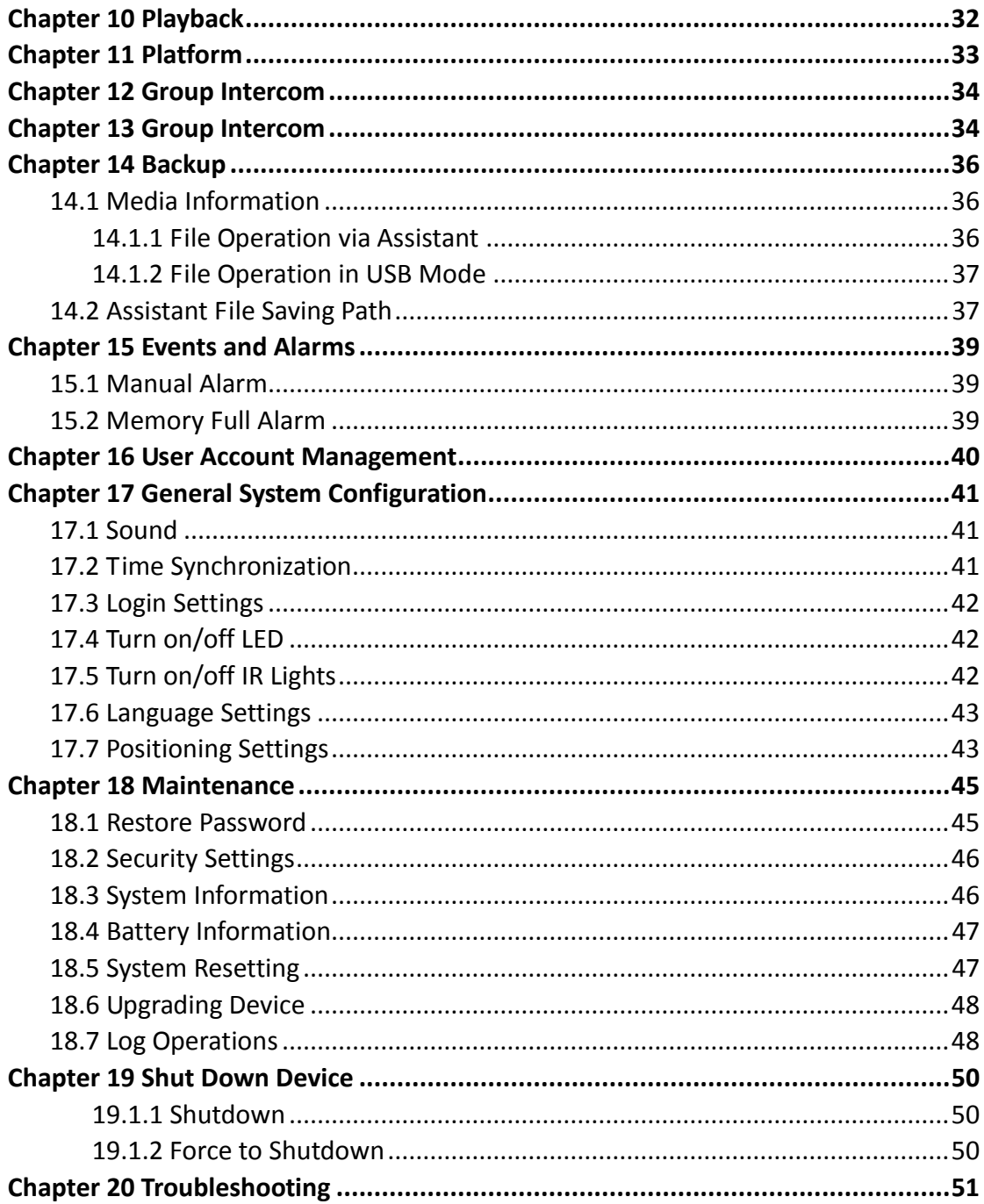

# Chapter 1 Introduction

### <span id="page-8-1"></span><span id="page-8-0"></span>1.1 Introduction

#### *Purpose:*

Body camera is a video recording system that is typically used by law enforcement to record their interactions with the public and gather video evidence at crime scenes.

## <span id="page-8-2"></span>1.2 Package List

Following objects are delivered with package list. If something loses, contact us or our supplier for it.

- $\bullet$  1 \* Body camera
- $\bullet$  1  $*$  USB data cable
- $\bullet$  1 \* Charger
- 1 \* Demountable and angle adjustable clip
- 1 \* CD which contains user manual and Body Camera Assistant
- 1 \* Printed quick start guide

<span id="page-9-0"></span>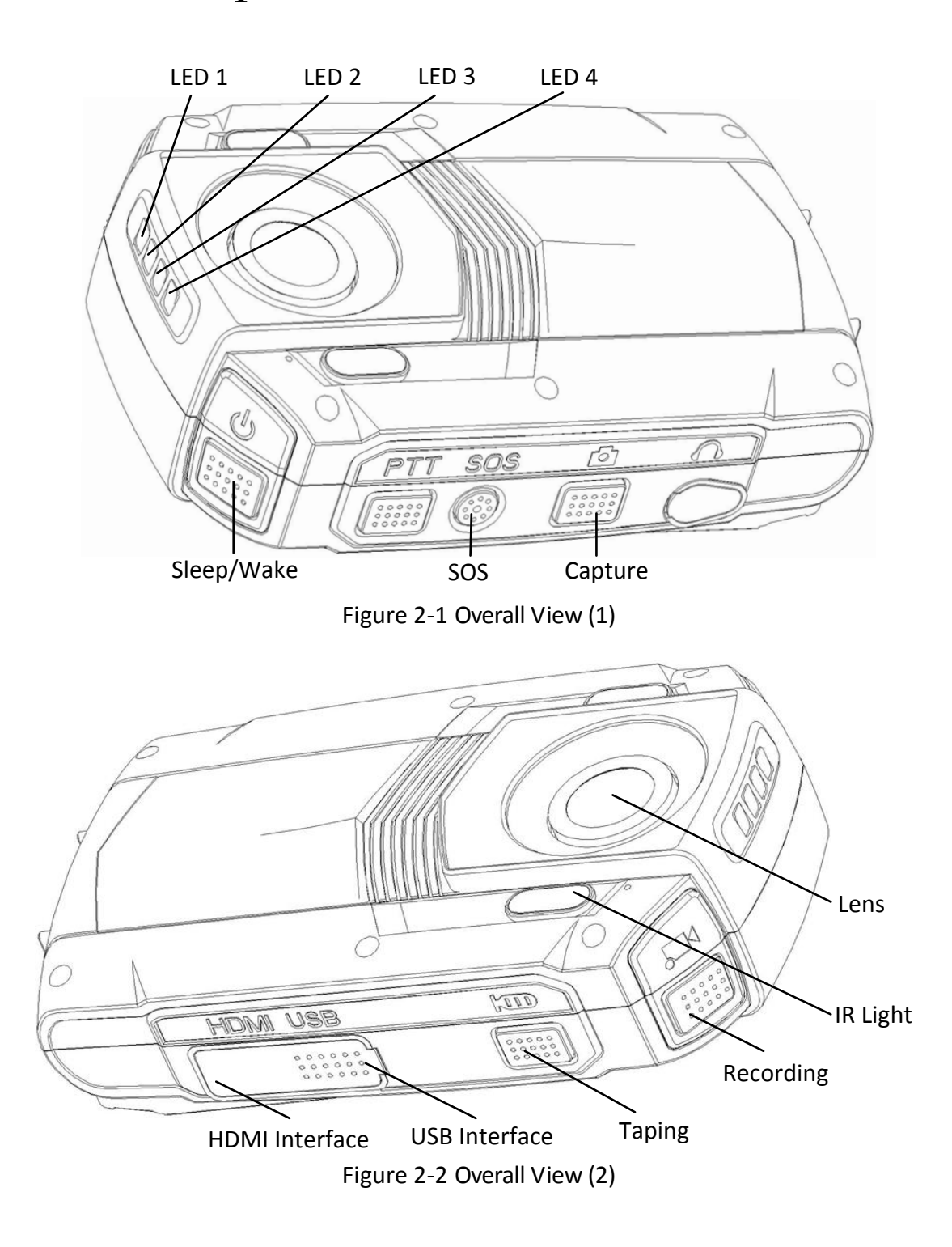

## Chapter 2 Buttons and Interfaces

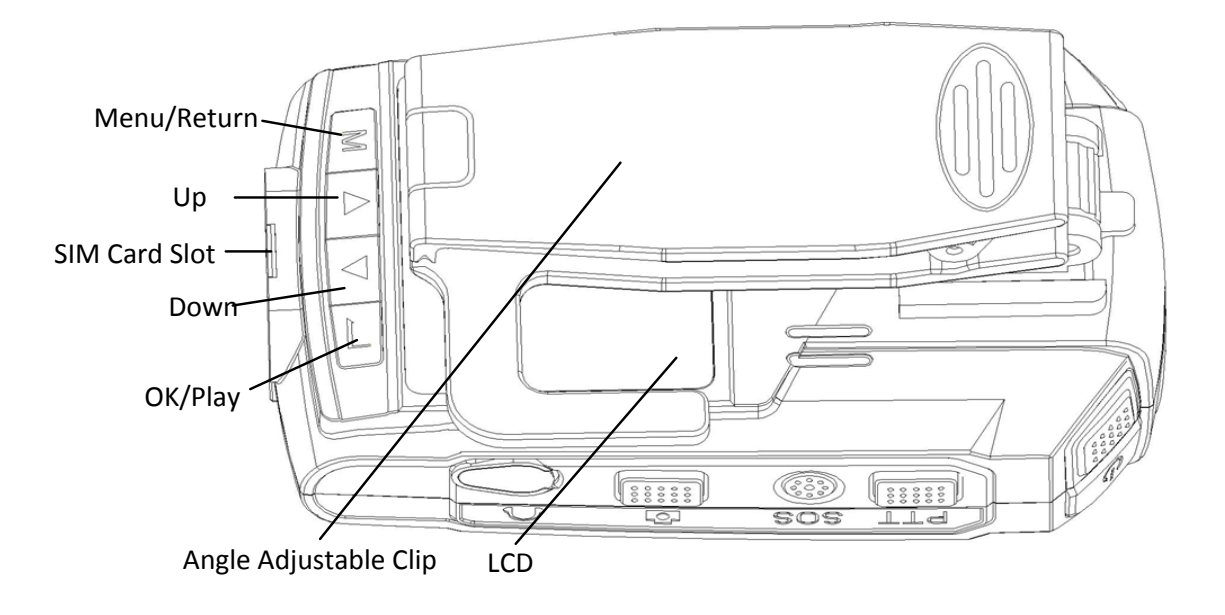

### Figure 2-3 Overall View (3)

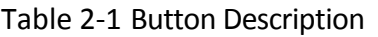

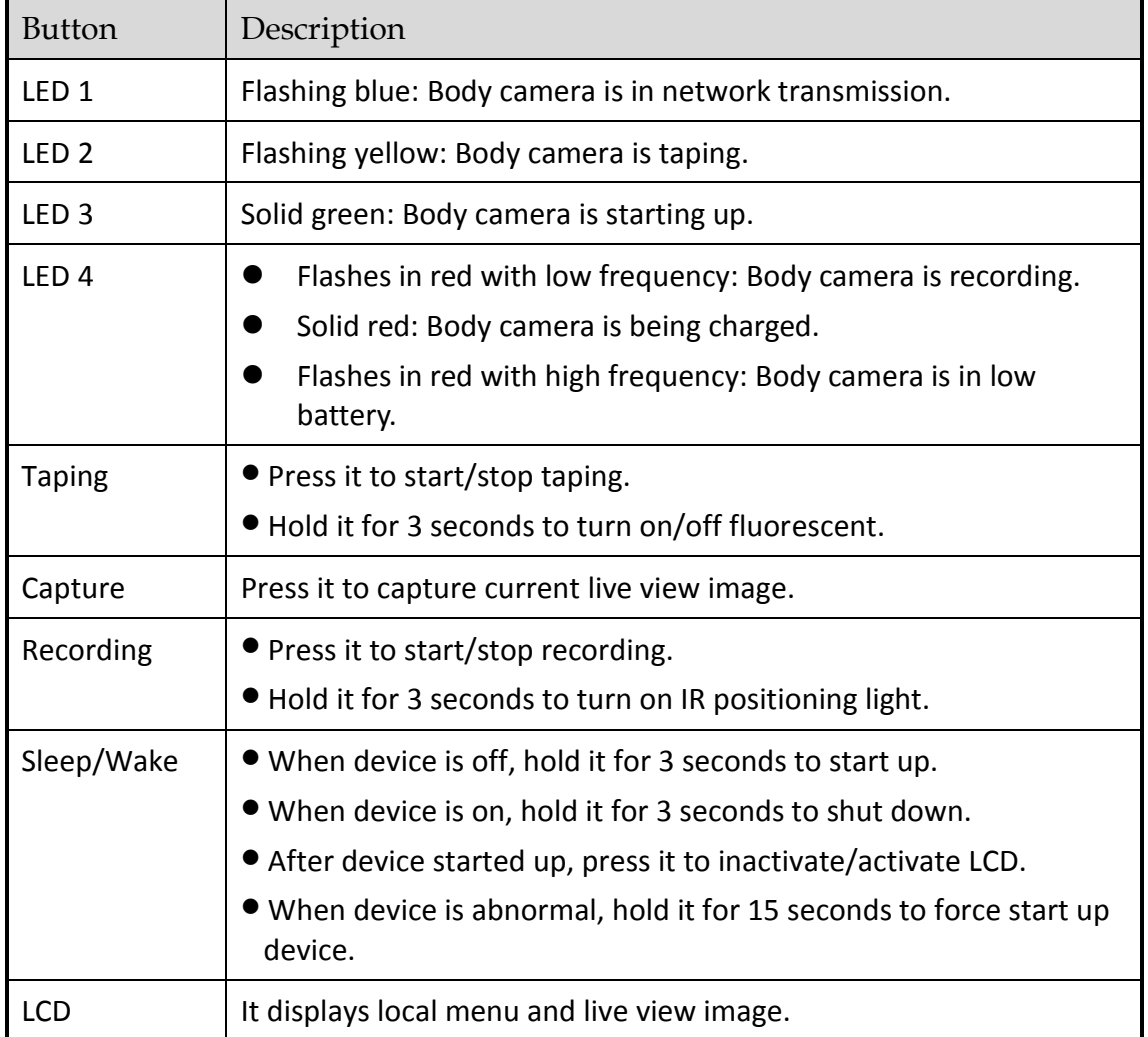

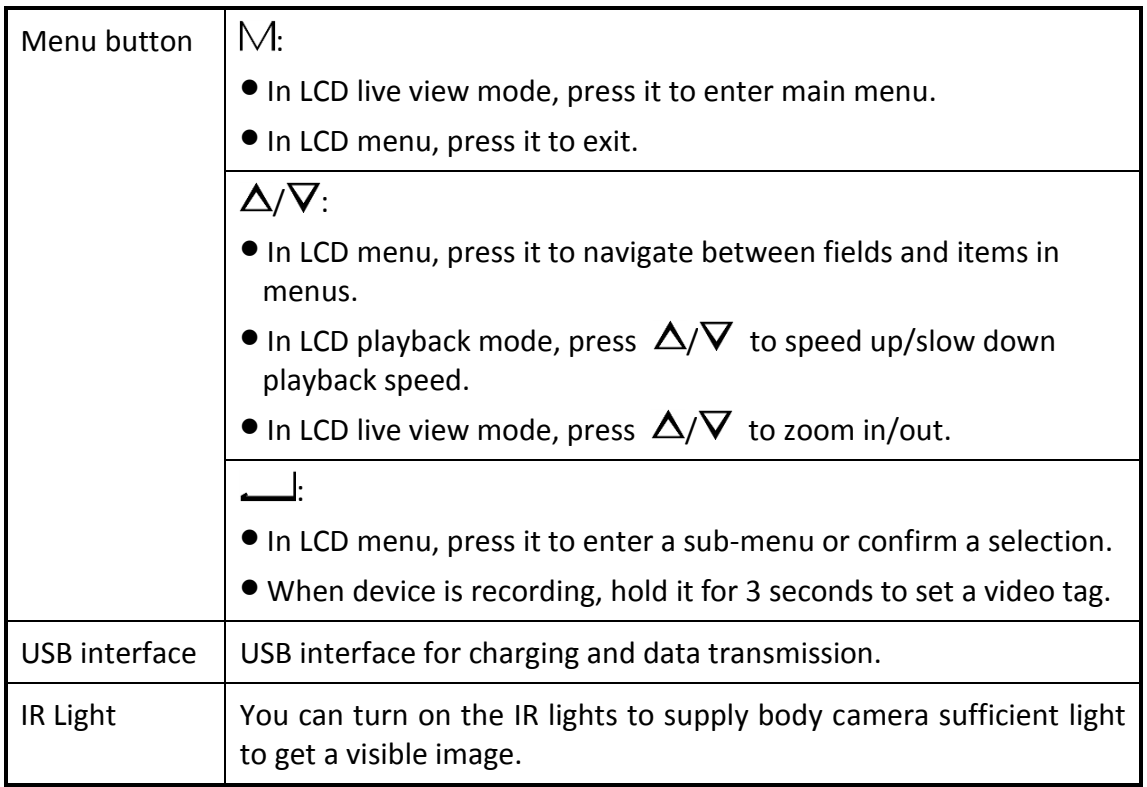

# <span id="page-12-0"></span>Chapter 3 Installation and Connections

## <span id="page-12-1"></span>3.1 Install SIM Card

The section is only available for DS-MH2111/32G/GLE.

Step 1 Make sure the body camera is powered off.

Step 2 Open the cover of SIM card slot.

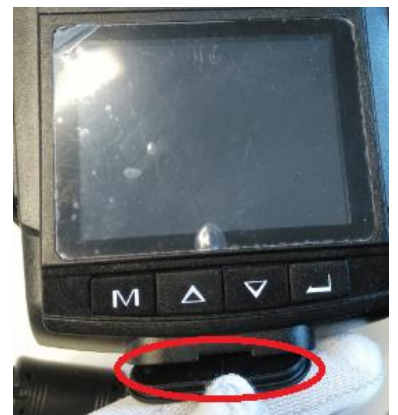

Figure 3-1 Open Cover of SIM Card Slot

Step 3 Insert SIM card into the slot button with gold contact facing upwards.

Step 4 Close the SIM card slot.

## <span id="page-12-2"></span>3.2 Charging

### <span id="page-12-3"></span>3.2.1 Charger Specification

- Input: 200 to 240 V AC, 50/60 Hz, 0.2 A.
- <span id="page-12-4"></span>Output: 5 V/2.0 A

### 3.2.2 How to Charge

### *Purpose:*

Follow the steps to charge device.

Step 1 Open the cover of USB interface.

Step 2 Connect body camera to the charger or USB port of computer with the USB data cable. The LCD will show the charging status.

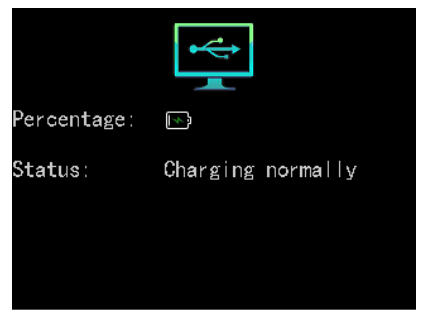

Figure 3-2 Charging via Computer

### 3.2.3 Quick Charge Mode

#### <span id="page-13-0"></span>*Purpose:*

You can speed up charging by turning on quick charge mode.

#### Step 1 Go to **System Settings** > **Quick Charging Mode**.

Step 2 Select **Quick Charging Mode** as **On**.

- On: Charge speed is speeded up. When charging, body camera stops recording audio and video and menu operation is not available.
- Off: You can operate body camera when charging.

Step 3 Save the settings.

<span id="page-13-1"></span>Step 4 Click **Yes** on popup message box to reboot device to take effect the settings.

### 3.2.4 How to Protect Charger

- Once charging completed, disconnect the connection between charger and body camera, and the connection between charger and power supply.
- Handle with care. In case the charger or USB data cable is physically damaged or is affected with damp, do not keep using it. You can contact us to change charger.
- To protect device and your security, do not touch the body camera, charger, and USB cable with wet hand.
- Don't pull out charger from power supply by pulling the USB data cable.

### <span id="page-13-2"></span>3.3 Shoulder Clip Installation

The shoulder clip helps you to fix the body camera on your garment.

Push the shoulder clip into top of the clip slot as the direction shown in the following figure, till the clip is tightly fixed.

Body Camera User Manual

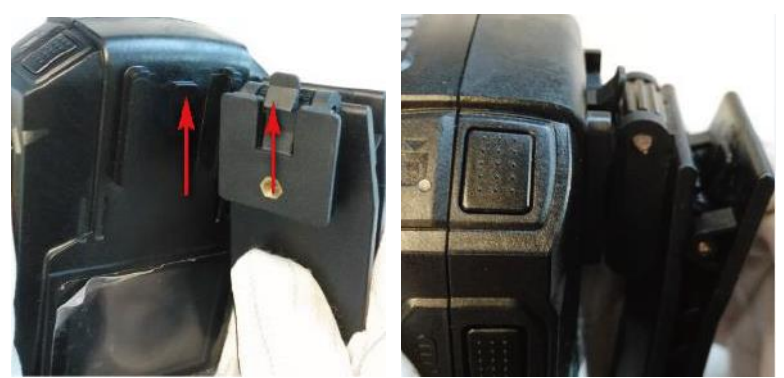

Figure 3-3 Install Shoulder Clip

## Chapter 4 Start-up

### <span id="page-15-1"></span><span id="page-15-0"></span>4.1 Start-up

#### *Before you start:*

Ensure the power is sufficient. If not, charge body camera. For details, refer to [3.2.2](#page-12-4)  [How to Charge.](#page-12-4)

Step 1 Hold **Sleep/Wake** for 3 seconds. Then the LED 3 turns green, the *HIKVISION* logo pops up, and you will hear an audible notification. All of these indicate the body camera starts successfully.

## <span id="page-15-2"></span>4.2 Sleep/Wakeup

Step 1 The LCD goes to sleep automatically when there is no operation in the predefined auto-lock time. Press any button to manually activate LCD, except PTT. Press the **Sleep/Wakeup** button to inactive LCD.

### <span id="page-15-3"></span>4.3 Log into Device

If login feature is on, you need to log into device by entering your ID at every boot. You can go to System Settings > Login to turn off login feature.

Step 1 Select the user to log in.

Step 2 Enter your ID and confirm. When operating files via assistant or in USB mode, the ID will show in the file name of the recorded video, audio, and picture.

|   | Input ID |   |
|---|----------|---|
| п | 2        |   |
|   | 5        | 6 |
|   | 8        | € |
|   | ۰        |   |

Figure 4-1 Log into Device

# <span id="page-16-0"></span>Chapter 5 Body Camera Assistant

#### *Purpose:*

Log into body camera via the Body Camera Assistant to view device's logs, videos, audios, and pictures, and configure parameters remotely.

### $\left|\mathbf{i}\right|$  NOTE

<span id="page-16-1"></span>Assistant mentioned below refers to the Body Camera Assistant.

### 5.1 Assistant Installation

#### *Purpose:*

The body camera assistant's installation package is delivered with the CD.

### $\left| \right|$  NOTE

Installation package includes *BodyCameraAssistant-win32.exe* and *BodyCameraAssistant-win64.exe*. Select installation package according to your computer system type.

Step 1 Double-click the installation package to start installing.

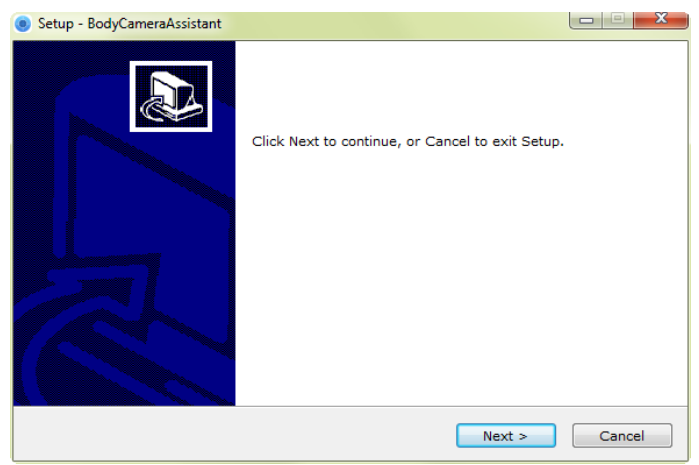

Figure 5-1 Setup

Step 2 Click **Next** to enter Select Destination Location window. Click **Browser** to select the path where to install the assistant.

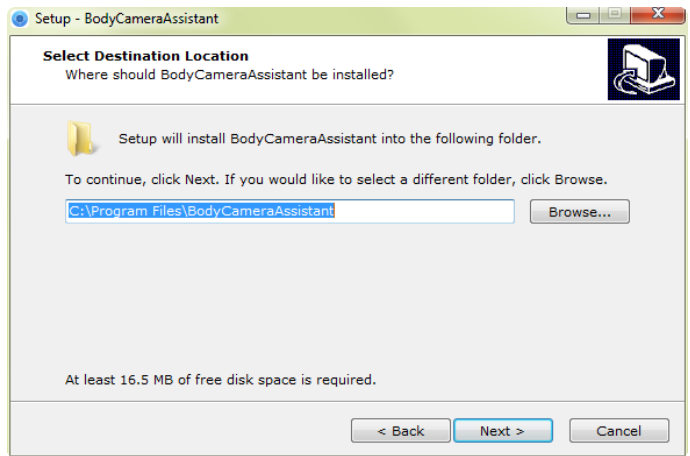

Figure 5-2 Destination Location

Step 3 Click **Next** to enter Select Start Menu Folder window. Optionally, you can edit the shortcut name and click **Browser** to select the folder where to create shortcut.

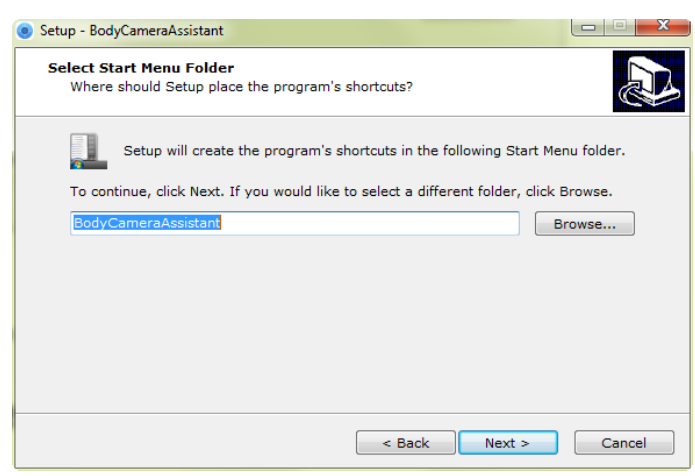

Figure 5-3 Start Menu Folder

Step 4 Click **Next** to enter Select Additional Tasks window. Optionally, you can create a desktop icon by checking the checkbox of **Create a desktop icon**.

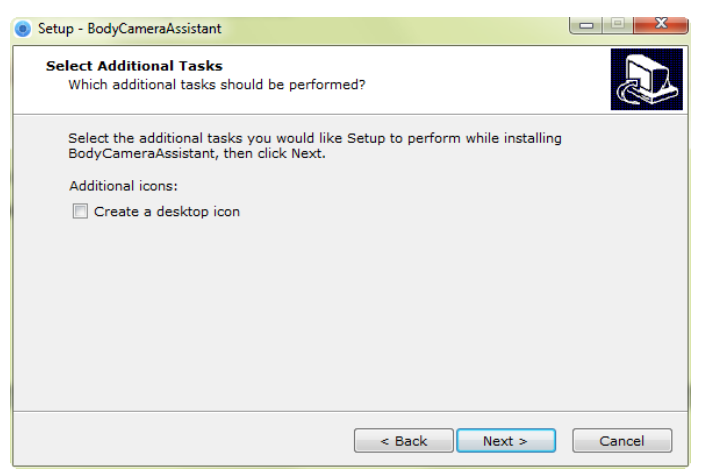

Figure 5-4 Additional Tasks

Step 5 Click **Next** to enter Ready to Install window. Click **Install** start installing.

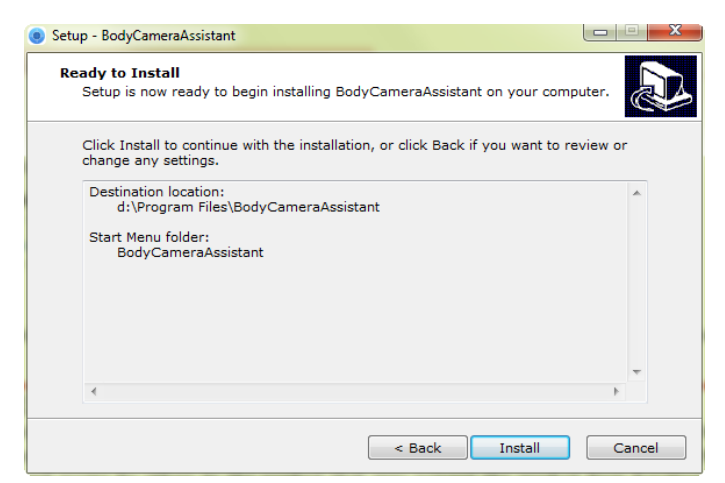

Figure 5-5 Ready to Install

Step 6 During the installation process, the following window will pop up.

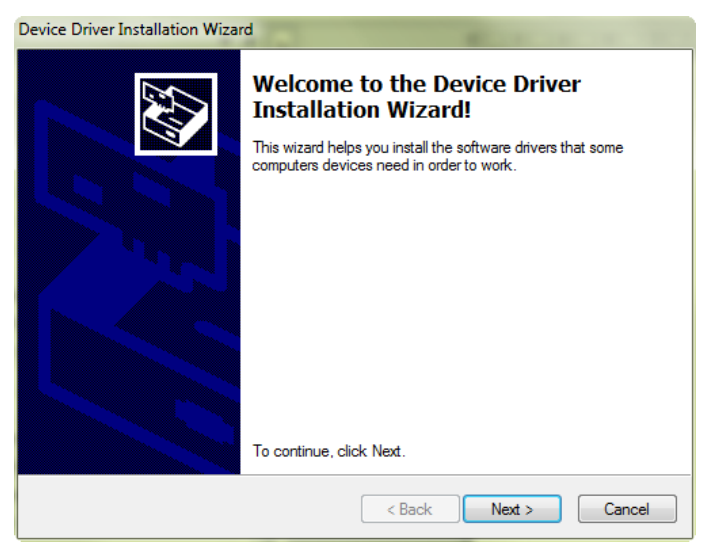

Figure 5-6 Device Driver Installation Wizard

Step 7 Click **Next** to start installing device driver.

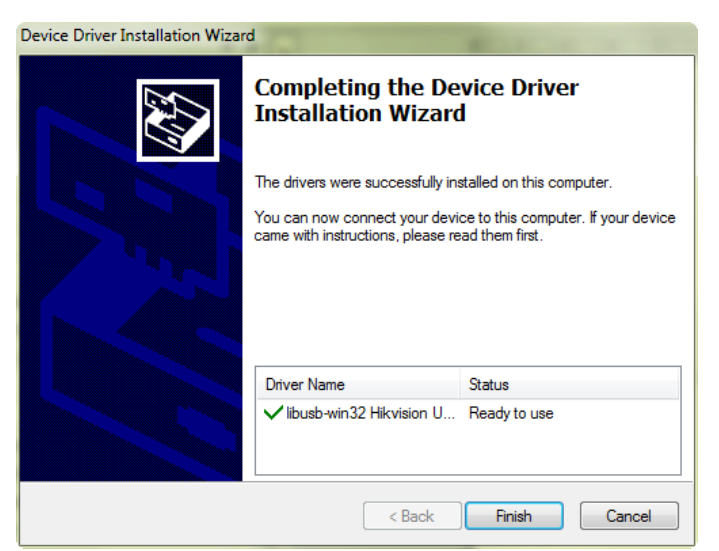

Figure 5-7 Device Driver Installation Wizard

#### Step 8 Click **Finish** in Device Driver Installation Wizard and click **Finish** in Body Camera Assistant Wizard to finish the installation.

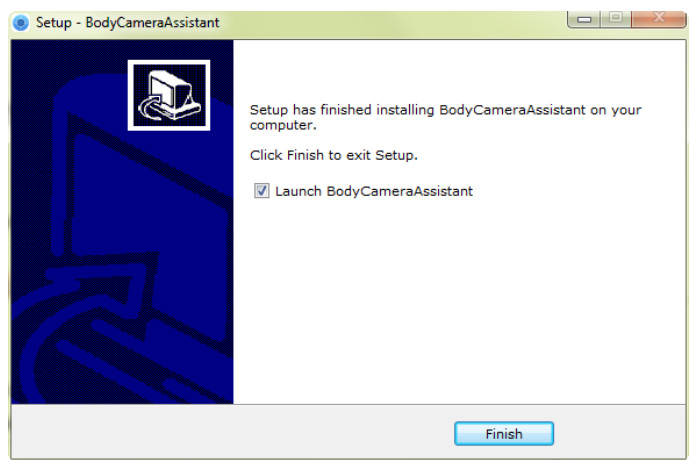

Figure 5-8 Finish

#### Step 9 Then the body camera assistant window appears.

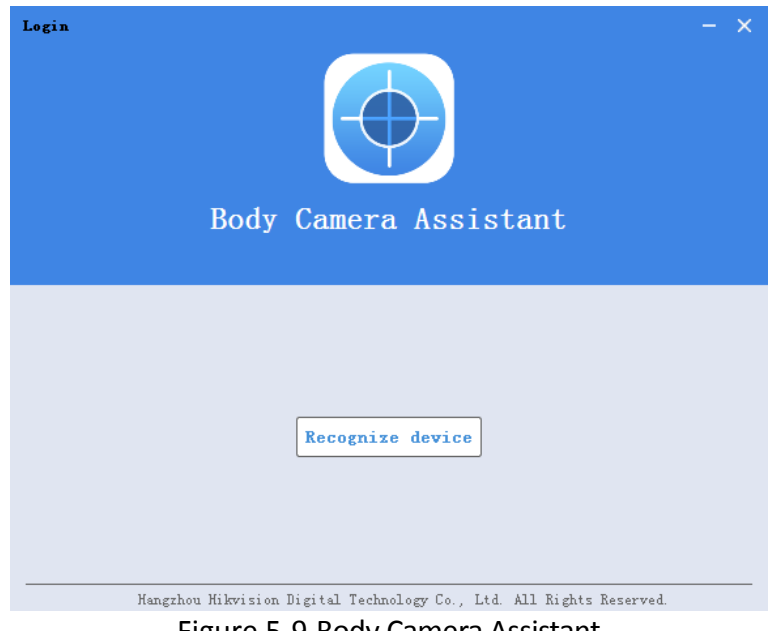

Figure 5-9 Body Camera Assistant

### <span id="page-19-0"></span>5.2 Device Login

#### *Purpose:*

You need to connect the assistant with body camera.

#### *Before you start:*

Connect the body camera to your computer with the USB data cable.

Step 1 Run the assistant.

Step 2 Click **Recognize device** button to start recognizing. Then the recognized device will be listed.

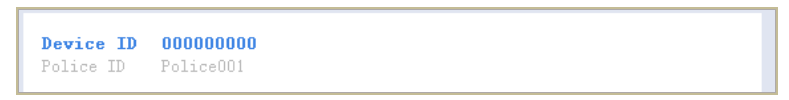

Figure 5-10 Recognized Device

Step 3 Click the recognized device, input device password, and then click **Login** to log in. Then the assistant window shows. If you forget the password, refer to [18.1](#page-45-1)  [Restore Password](#page-45-1) to restore password.

|                                        | $\overline{9}$ 556677884  | Media Information Device Configuration Log Information                                     |         | Switch USB Node 上 6   - ■ × |
|----------------------------------------|---------------------------|--------------------------------------------------------------------------------------------|---------|-----------------------------|
|                                        | Time: 2017-03-06 00:00:00 | $= 2017 - 03 - 06$ 23:59:59                                                                | 旨       | Search                      |
|                                        | ALL <sub>1</sub>          | Video<br>Audio                                                                             | Picture | Select All DownLoad         |
|                                        | 2017-03-03                | File Nun: 1                                                                                |         | ⊚                           |
|                                        |                           | 2017-03-03 10:20:14 20170303102014MEDIA JPG                                                |         |                             |
|                                        | 2017-03-02                | File Num:20                                                                                |         | $\odot$                     |
| m                                      |                           | 2017-03-02 17:46:43 20170302174643MEDIA WAV                                                |         |                             |
| $\Box$                                 |                           | 2017-03-02 17:46:38 20170302174638MEDIA WAV                                                |         |                             |
| m                                      |                           | 2017-03-02 17:45:40 20170302174540MEDIA JPG                                                |         |                             |
| $\Box$                                 |                           | 2017-03-02 17:45:38 20170302174538MEDIA JPG                                                |         |                             |
| o                                      |                           | (b) 2017-03-02 17:45:33 20170302174533WEDIA. NP4                                           |         |                             |
| $\Box$                                 |                           | (b) 2017-03-02 17:44:12 20170302174412MEDIA NP4                                            |         |                             |
| E                                      |                           | 2017-03-02 15:32:04 20170302153204MEDIA JPG                                                |         |                             |
| F                                      |                           | 2017-03-02 15:32:02 20170302153202MEDIA JPG                                                |         |                             |
| m                                      |                           | 2017-03-02 15:31:43 20170302153143MEDIA JPG                                                |         |                             |
| E<br>$\Box$                            |                           | 2017-03-02 15:18:05 20170302151805MEDIA JPG<br>2017-03-02 15:18:03 20170302151803MEDIA JPG |         |                             |
| $\Box$                                 |                           | (b) 2017-03-02 11:02:06 20170302110206MEDIA MP4                                            |         |                             |
| O                                      |                           | (b) 2017-03-02 10:32:27 20170302103227MEDIA.np4                                            |         |                             |
| $\begin{array}{c} \square \end{array}$ |                           | (b) 2017-03-02 10:31:54 20170302103154MEDIA.np4                                            |         |                             |
| m                                      |                           | (b) 2017-03-02 10:31:25 20170302103125MEDIA.np4                                            |         |                             |
| $\Box$                                 |                           | $(P)$ 2017-03-02 10:30:18 20170302103018MEDIA.np4                                          |         |                             |
| o                                      |                           | (b) 2017-03-02 10:28:58 20170302102858MEDIA.np4                                            |         |                             |
| $\Box$                                 |                           | (b) 2017-03-02 10:28:14 20170302102814WEDIA.np4                                            |         |                             |

Figure 5-11 Body Camera Assistant

### <span id="page-20-0"></span>5.3 Exit Assistant

Step 1 Click the  $\overline{\nabla}$  button in the top left corner.

Step 2 To exit the assistant, click **Exit** icon.

Step 3 To switch to other devices, click **Switch Device** icon.

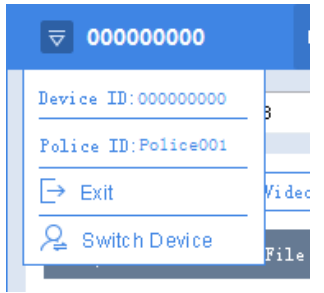

Figure 5-12 Exit and Switch Device

# Chapter 6 Network Settings

### <span id="page-21-1"></span><span id="page-21-0"></span>6.1 Dial

### *Before you start:*

Install a SIM card first. For details, refer to *[3.1 Install SIM Card](#page-12-1)*.

Step 1 Go to **Network Settings** > **Dial**.

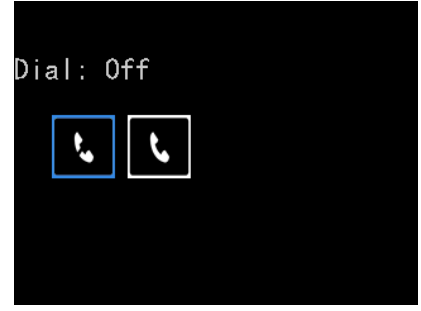

Figure 6-1 Dial

- Step 2 Select **On**.
- Step 3 Save the settings.
- Step 4 Click **OK** on popup message box to reboot device to activate the settings.
- Step 5 Optionally, after reboot, go to **Network Settings** > **Dial Information** to view the network type, SIM card, IMEI, etc.

### <span id="page-21-2"></span>6.2 Wi-Fi Settings

#### *Purpose:*

You can access internet by connecting to a Wi-Fi. Set Wi-Fi to connect in body camera assistant.

### <span id="page-21-3"></span>6.2.1 Set Wi-Fi Parameters

### *Purpose:*

Wi-Fi parameters can only be configured in body camera assistant.

Step 1 In body camera assistant, go to **Device Configuration** > **Network Settings**

Step 2 Check the checkbox of **Enable.**

Step 3 Enter **SSID** and **Key** of Wi-Fi signal to connect in text fields.

Step 4 Click **Save**.

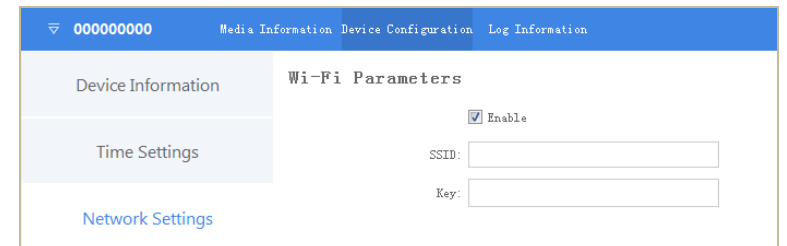

Figure 6-2 Wi-Fi Parameters

### <span id="page-22-0"></span>6.2.2 Turn on Wi-Fi

#### *Purpose:*

You can turn on Wi-Fi in local menu.

Step 1 Go to **Network Settings** > **Wi-Fi**.

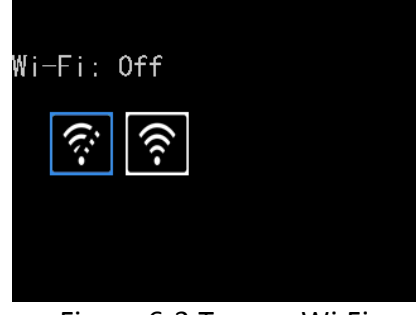

Figure 6-3 Turn on Wi-Fi

Step 2 Select Wi-Fi as **On**.

Step 3 Press  $\Box$  to save the settings.

- Step 4 Click **OK** on popup message box to reboot device to take effect the settings.
- Step 5 Optionally, after reboot, go to **Network Settings** > **Wi-Fi Information** to view the Wi-Fi Status, SSID, and IP in Wi-Fi Information menu.

### <span id="page-22-1"></span>6.3 Network Transmission Parameters

#### *Purpose:*

To determine the resolution, frame rate, and bitrate used by iVMS platform when it views body camera image, configure the network transmission parameters.

Step 1 Go to **Network Settings**.

| Network Settings         |
|--------------------------|
| Net Resolution: D1       |
| Net Bitrate: 512K        |
| Net Frame Rate: 30fps    |
| Platform Connection: Off |
| Platform Information     |

Figure 6-4 Network Settings

Step 2 Configure **Net Resolution**, **Net Bitrate**, or **Net Frame Rate** parameters.

Step 3 Save the settings.

### <span id="page-23-0"></span>6.4 ONVIF Protocol

Body camera can be connected to NVR or third-party device via ONVIF protocol.

# Chapter 7 Camera Settings

### <span id="page-24-1"></span><span id="page-24-0"></span>7.1 Encoding Parameters

#### *Purpose:*

Set the parameters for video, including resolution, frame rate, bitrate, and so on.

Step 1 Go to **Camera Settings**.

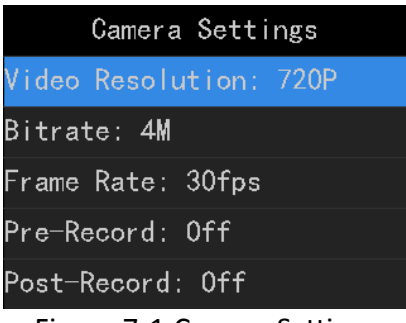

Figure 7-1 Camera Settings

Step 2 Configure **Video Resolution**, **Bitrate**, **Frame Rate**, **Pre-Record**, **Post-Record**, etc.

- **Pre-Record**: The time you set to record before the start recording time. For example, when you start recording at 10:00, if you set the pre-record time as 5 seconds, the camera records it at 9:59:55.
- **Post-Record**: The time you set to record after the stop recording time. For example, when you stop recording ends at 11:00, if you set the post-record time as 5 seconds, it records till 11:00:05.
- **Video Clip**: Maximum duration for every video. Video will be automatically recorded into a new clip once reaches the duration.

Step 3 Save the settings.

### <span id="page-24-2"></span>7.2 Encoding Parameters

#### *Purpose:*

Set the video encoding parameters in body camera assistant.

Step 1 In body camera assistant, go to **Device Configuration** > **Device Information**.

Step 2 Configure video [resolution @ frame](mailto:Resolution%20@%20Frame) rate, network transfer resolution @ frame rate, bitrate, and network transfer bitrate parameters.

Step 3 Click **Save**.

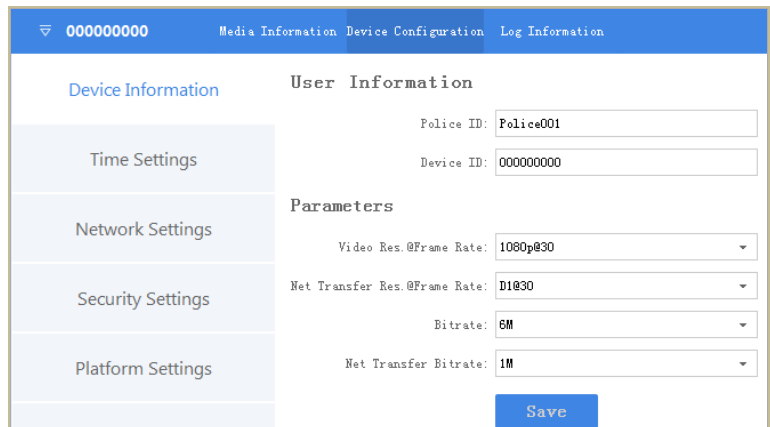

Figure 7-2 Encoding Parameters

### <span id="page-25-0"></span>7.3 Start Recording after Startup

#### *Purpose:*

Device can automatically start recording after startup.

Step 1 In local menu, go to **System Settings** > **Record after startup**.

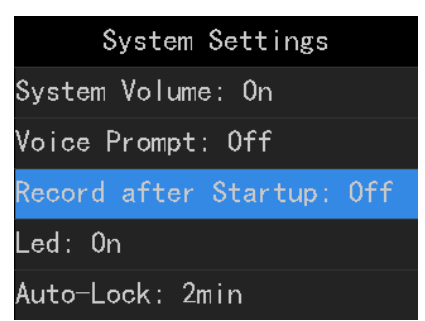

Figure 7-3 Start Recording after Startup

Step 2 Select **ON**.

Step 3 Save the settings.

### <span id="page-25-1"></span>7.4 Taking Pictures

#### *Purpose:*

You can take pictures of the crime scenes or other situations.

Step 1 To set picture quality, do following steps:

- 1) Go to **Camera Settings**.
- 2) Configure **Picture Quality**.
- 3) Save the settings.

Step 2 Press  $\Box$  at the left side of device to take a picture of current live view image.

### $\boxed{\mathbf{i}}$  NOTE

- Step 2 is invalid in playback, quick charging, USB communication interface. Exit the interfaces before operation.
- The picture is saved in memory in *.jpg* format and named by taking picture date and time.
- You can play back the picture in playback menu or download and save it in computer local path. For detailed steps of downloading pictures, you can refer to *[14.2 Assistant File Saving Path](#page-37-1)*.

## <span id="page-26-0"></span>7.5 Record and Capture

### *Purpose:*

You can record the videos in crime scenes or other situations. And during the recording, you can capture.

Step 1 Enter live view mode.

- Step 2 Press  $\overline{\mathcal{A}}$  to start recording. Then  $\overline{\mathcal{A}}$  in live view turns to  $\overline{\mathcal{A}}$  and the LED 4 starts flashing in red.
- Step 3 Optionally, during the recording process, you can press  $\Box$  to capture current live view image.

Step 4 Press  $\sqrt{\phantom{a}}$  again to stop recording. Then  $\boxed{\phantom{a}}$  turns to  $\boxed{\phantom{a}}$ .

### $\mathbf{I}$  NOTE

- The operation is invalid in playback, quick charging, USB communication interface. Exit the interfaces before operation.
- The video is saved in memory in *.mp4* format and named by recording starting time.
- The picture is saved in memory in *.jpg* format and is named by capturing date and time.
- The captured picture's resolution is the same as video resolution.
- You can play back the video and picture in playback menu or download and save it in computer local path. For detailed steps of downloading videos, you can refer to *[14.2 Assistant File Saving Path](#page-37-1)*.

## <span id="page-26-1"></span>7.6 Taping

#### *Purpose:*

You can tape audios in crime scenes or other situations.

Step 1 Enter live view mode.

Step 2 Press  $\frac{6}{2}$  to start taping. Then  $\Box$  pops up in live view interface.

Step 3 Press  $\hat{\mathbb{B}}$  again to stop taping. Then  $\Omega$  disappears.

### $\mathbf{I}$  NOTE

- The operation is invalid in playback, quick charging, USB communication interface. Exit the interfaces before operation.
- The audio file is saved in memory in *.WAV* format and is named by taping starting time.
- You can play back the audio in playback menu or download and save it in computer local path. For detailed steps of downloading audios, you can refer to *[14.2 Assistant File Saving Path](#page-37-1)*.

## Chapter 8 Live View

### <span id="page-28-1"></span><span id="page-28-0"></span>8.1 Local Live View

#### *Purpose:*

Once the body camera starts up completely, it automatically enters the live view image. The chapter introduces how to judge device status with appearance of icons.

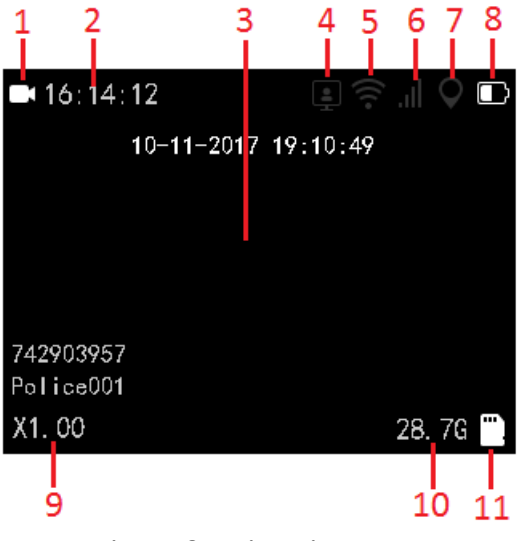

Figure 8-1 Live View Icons

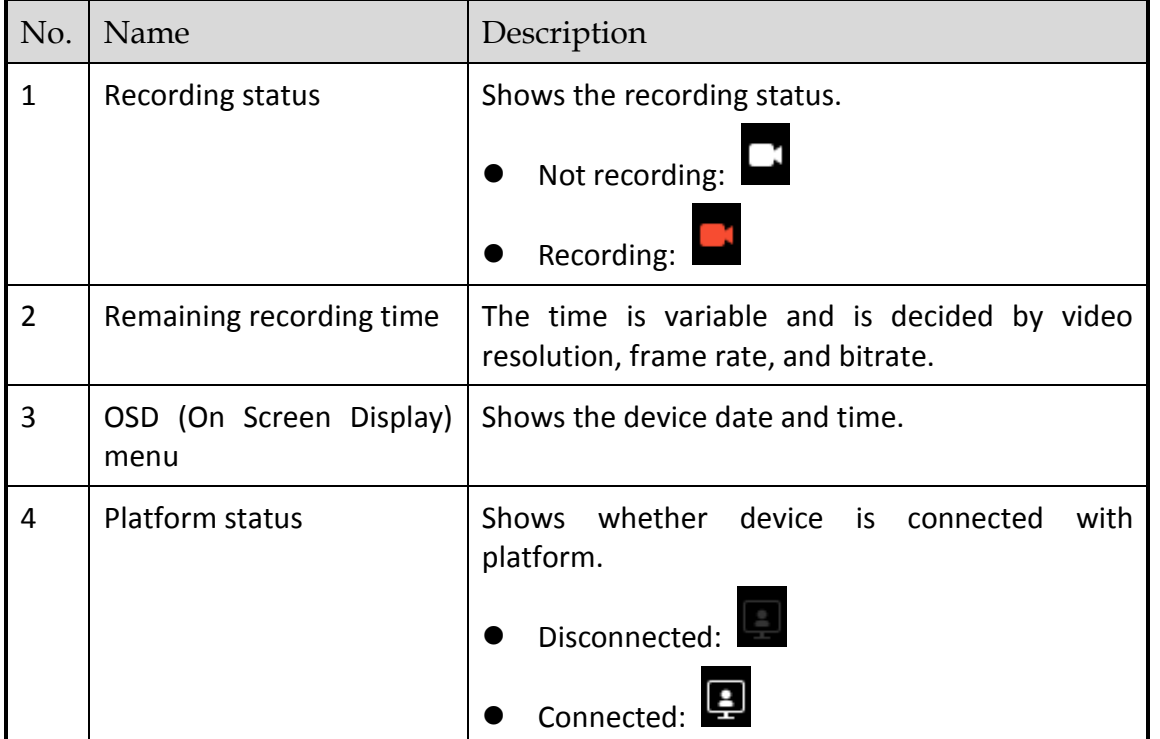

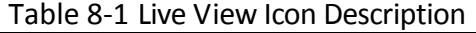

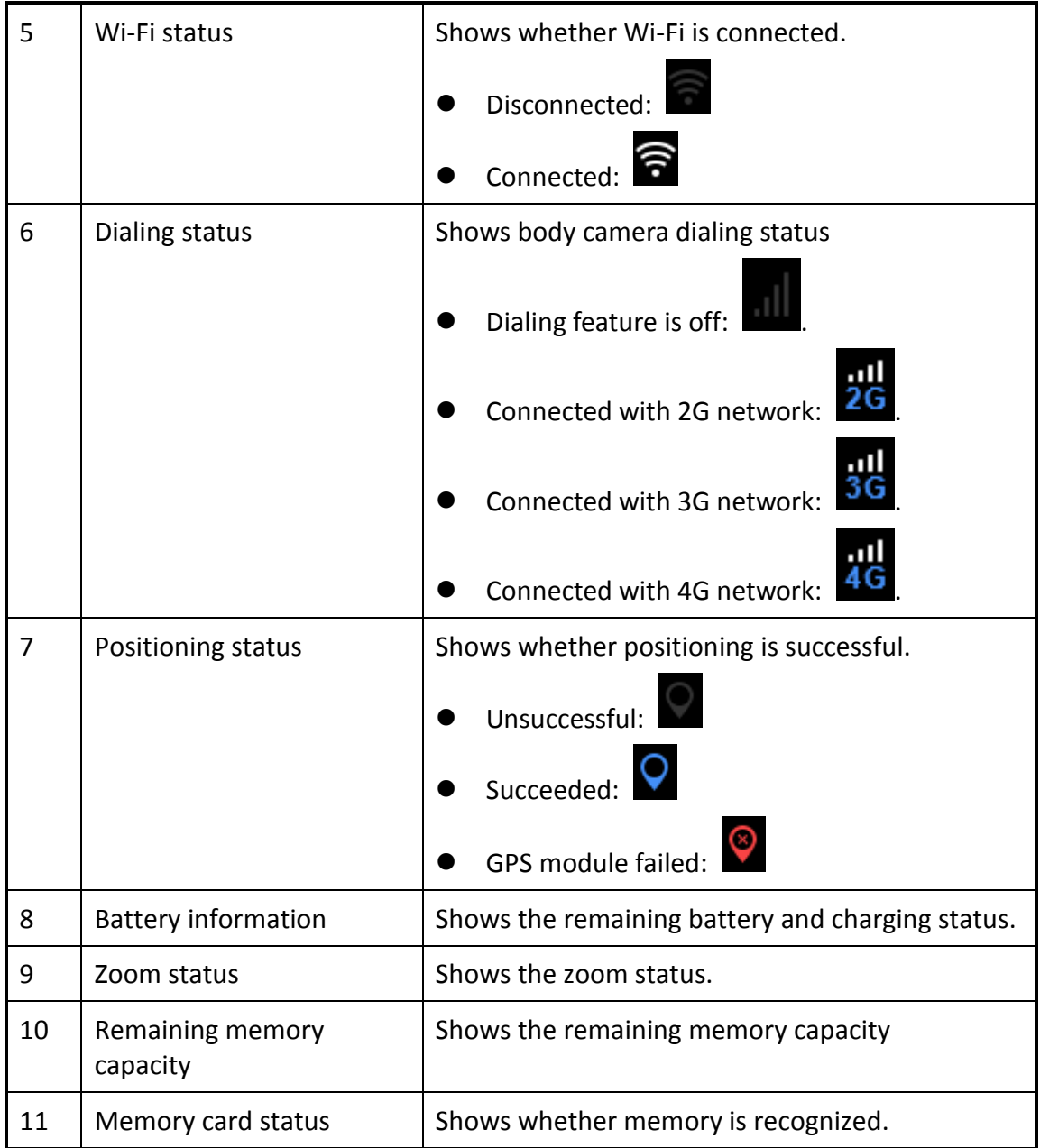

### <span id="page-29-0"></span>8.2 Remote Live View

#### *Purpose:*

You can get live view image of body camera by VLC Media Player.

#### *Before you start:*

Download VLC Media Player from VLC official website.

Step 1 Open VLC Media Player, go to **Media > Open Media > Network** and enter body camera URL.

- Main stream live view URL: rtsp://IP/ch1/main/av\_stream
- Sub-stream live view URL: rtsp://Ip/ch1/sub/av\_stream

Step 2 Enter body camera user name (*admin*) and password (*body camera assistant password*) for authentication.

## Chapter 9 Storage

#### <span id="page-31-0"></span>*Purpose:*

Format helps you to clear all data saved in device. It's not recommended to format the body camera like the way you format USB flash disk, or the body camera will fail to recognize the memory.

Step 1 In body camera assistant, go to **Device Configuration** > **System Settings**.

#### Step 2 Click **Format**.

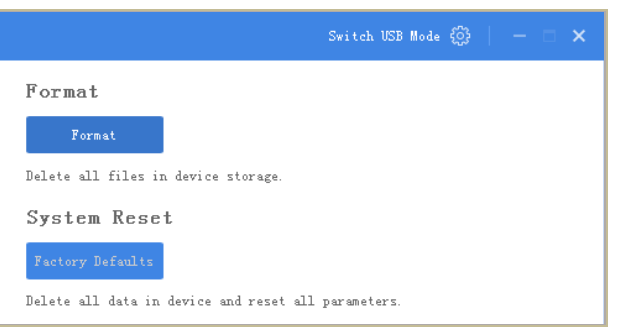

Figure 9-1 Formatting

Step 3 Input device password in the text field and click **OK** to start formatting.

## Chapter 10 Playback

#### <span id="page-32-0"></span>*Purpose:*

You can play back recorded videos, pictures, and audios.

Step 1 Go to **Playback**.

Step 2 If verify function is on, you need to enter device password to get permission.

| Input Password |   |  |  |  |
|----------------|---|--|--|--|
|                |   |  |  |  |
|                |   |  |  |  |
|                |   |  |  |  |
|                |   |  |  |  |
|                | ጸ |  |  |  |
|                |   |  |  |  |

Figure 10-1 Input Password

Step 3 Select the playback file type as **Video**, **Picture**, or **Audio**.

Step 4 Press  $\perp$  to enter selected menu.

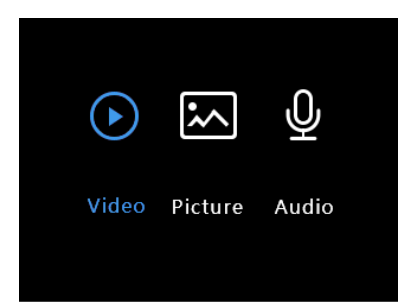

Figure 10-2 File Type

Step 5 In file list, select the file to play back.

- $\bullet$  During video playback process, you can press  $\Delta/\nabla$  to speed up/slow down the playback speed. And you can press  $\Box$  to pause/resume playback process.
- $\bullet$  During picture playback process, you can press  $\Delta/\nabla$  to turn to previous/next picture.

Step 6 Press  $\Box$  to start playback.

## Chapter 11 Platform

#### <span id="page-33-0"></span>*Purpose:*

You can log into device via iVMS to monitor device and receive alarms.

Step 1 In body camera assistant, go to **Device Configuration** > **Platform Settings**.

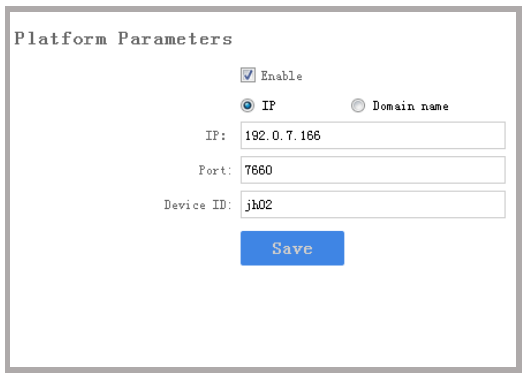

Figure 11-1 Platform Settings

Step 2 Check **Enable** to enable platform connection.

Step 3 Select address type as **IP** or **Domain Name**.

Step 4 Edit **IP/Domain Name**, **Port**, and **Device ID**.

- **IP/Domain Name**: The IP address/Domain Name of platform server to connect.
- **Port**: The port of platform. The default port of iVMS is 7660.
- **Device ID**: When adding device via platform, the ID is needed. It is device's unique identification.

# <span id="page-34-0"></span>Chapter 12 Group Intercom

## Chapter 13 Group Intercom

#### <span id="page-34-1"></span>*Purpose:*

You can talk to other body cameras in the same intercom group.

#### *Before you start:*

- Build group intercom platform.
- Register your body camera in group intercom platform by adding a user to the platform.

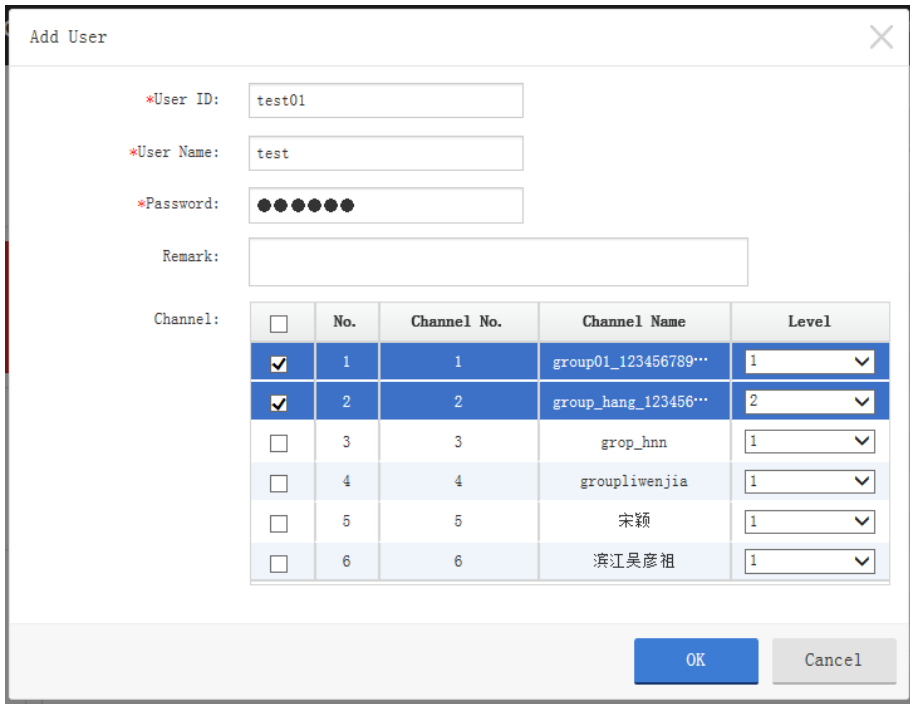

Figure 13-1 Add a User in Group Intercom Platform

Step 1 In body camera assistant, go to **Device Configuration > Group Intercom Settings**.

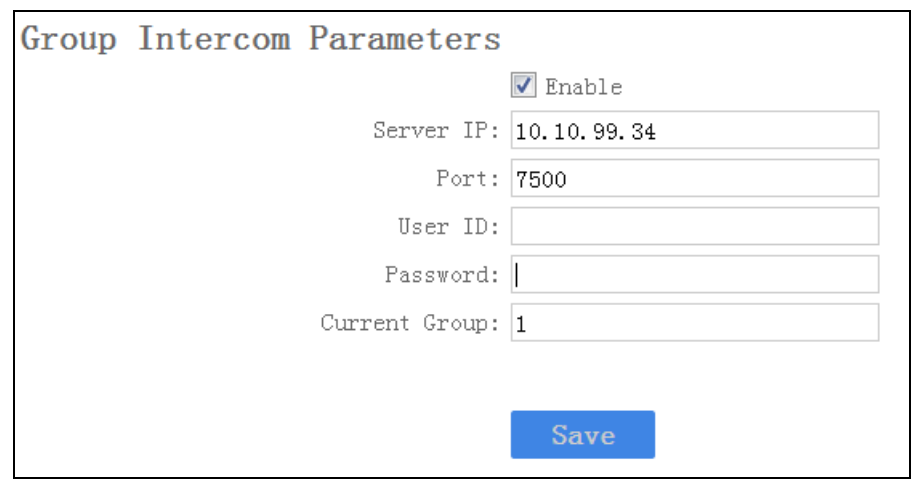

Figure 13-2 Group Intercom

#### Step 2 Check **Enable**.

#### Step 3 Enter **Server IP**, **Port**, **User ID**, **Password,** and **Current Group**.

- **Server IP:** Group intercom server IP address.
- **Port:** Group intercom server port.
- **User ID**: The user ID of the user registered in group intercom platform.
- **Password**: The password of the user registered in group intercom platform.
- **Current Group**: The intercom group you want to attend.

Step 4 Click **Save.**

- Step 5 Press PTT button to start talk and release PTT button to stop talk. Body cameras in the same group can receive your voice.
- Step 6 Optionally, go to **Network Settings > Group Talk Info** to view group intercom status.

# Chapter 14 Backup

### <span id="page-36-1"></span><span id="page-36-0"></span>14.1 Media Information

#### *Purpose:*

Two methods are provided to operate files saved in body camera:

- Log into body camera via body camera assistant.
- Switch body camera to USB mode and operate body camera as an USB flash drive.

### <span id="page-36-2"></span>14.1.1 File Operation via Assistant

#### *Purpose:*

You can download files here.

Step 1 In body camera assistant, go to **Media Information**.

|                           | Time: 2017-03-06 00:00:00<br>$\equiv$ - 2017-03-06 23:59:59       | 旨 | Search              |
|---------------------------|-------------------------------------------------------------------|---|---------------------|
| A11                       | Video<br>Audio<br>Picture                                         |   | Select All DownLoad |
|                           | 2017-03-03<br>File Nun:1                                          |   | $\odot$             |
| m                         | 2017-03-03 10:20:14 20170303102014MEDIA JPG                       |   |                     |
| п                         | 2017-03-02<br>File Nun:20                                         |   | ⊚                   |
| m                         | 2017-03-02 17:46:43 20170302174643MEDIA WAV                       |   |                     |
| E                         | 2017-03-02 17:46:38 20170302174638MEDIA WAV                       |   |                     |
| m                         | 2017-03-02 17:45:40 20170302174540MEDIA JPG                       |   |                     |
| $\Box$                    | 2017-03-02 17:45:38 20170302174538MEDIA JPG                       |   |                     |
| m                         | 2017-03-02 17:45:33 20170302174533MEDIA MP4<br>$(\triangleright)$ |   |                     |
| $\Box$                    | (b) 2017-03-02 17:44:12 20170302174412MEDIA MP4                   |   |                     |
| n                         | 2017-03-02 15:32:04 20170302153204MEDIA JPG                       |   |                     |
| $\Box$                    | 2017-03-02 15:32:02 20170302153202MEDIA JPG                       |   |                     |
| ▣                         | 2017-03-02 15:31:43 20170302153143MEDIA.JPG                       |   |                     |
| $\Box$                    | 2017-03-02 15:18:05 20170302151805MEDIA JPG                       |   |                     |
| ▣                         | 2017-03-02 15:18:03 20170302151803MEDIA JPG                       |   |                     |
| 目                         | $(p)$ 2017-03-02 11:02:06 20170302110206MEDIA NP4                 |   |                     |
| O                         | (b) 2017-03-02 10:32:27 20170302103227MEDIA.np4                   |   |                     |
| $\Box$                    | $(b)$ 2017-03-02 10:31:54 20170302103154WEDIA.np4                 |   |                     |
| U)                        | (b) 2017-03-02 10:31:25 20170302103125MEDIA.np4                   |   |                     |
| $\overline{\mathbb{R}^n}$ | $(p)$ 2017-03-02 10:30:18 20170302103018WEDIA.np4                 |   |                     |
| m                         | (b) 2017-03-02 10:28:58 20170302102858MEDIA.np4                   |   |                     |
| $\overline{\mathbb{R}^n}$ | (b) 2017-03-02 10:28:14 20170302102814WEDIA.np4                   |   |                     |

Figure 14-1 Media Information

Step 2 Click **All**, **Video**, **Audio**, or **Picture** tab to select file type to view.

- Step 3 Check files to download.
- Step 4 Click **Download** to enter file download window.
- Step 5 Select Local File Saving Path.
- Step 6 Click **OK** to start downloading.
- Step 7 Optionally, click  $\frac{1}{2}$  in upper right corner to view downloading status.

### 14.1.2 File Operation in USB Mode

<span id="page-37-0"></span>Step 1 Log into device via assistant.

Step 2 Click **Switch USB Mode** in top right corner of assistant window.

Step 3 Click **OK** in the pop up dialog box. Then the assistant will exit.

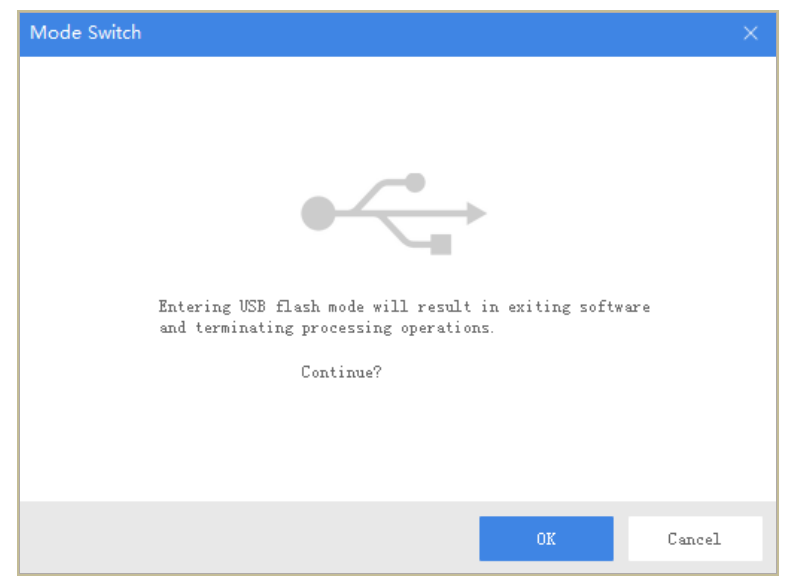

Figure 14-2 Dialog Box

Step 4 Enter Computer window to view the body camera. It will be recognized like an USB flash drive.

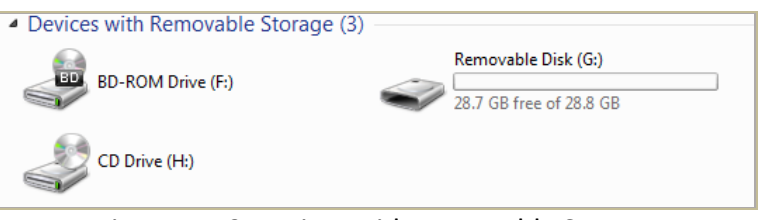

Figure 14-3 Devices with Removable Storage

Step 5 Double-click the disk to enter it and operate files.

<span id="page-37-1"></span>14.2 Assistant File Saving Path

#### *Purpose:*

You can customize the local file and log file saving path.

Step 1 Click  $\frac{1}{2}$  in the top right corner of assistant window.

Step 2 Customize Local File Saving Path and Log Saving Path.

Step 3 Click **Save**.

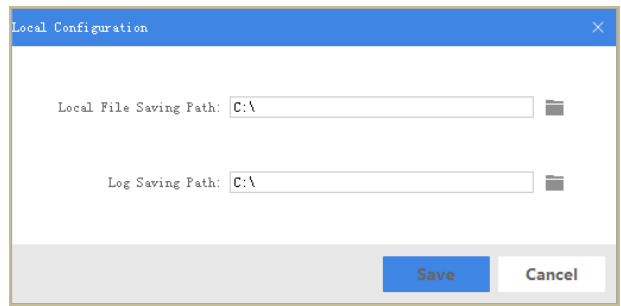

Figure 14-4 Local Configuration

# Chapter 15 Events and Alarms

## <span id="page-39-1"></span><span id="page-39-0"></span>15.1 Manual Alarm

In emergency, hold the **SOS** button on the side of body camera for at least 1 second to manually upload alarm information to platform.

## <span id="page-39-2"></span>15.2 Memory Full Alarm

### *Purpose:*

If memory is full, when you start recording, taping, capture, or other function consumes storage, the message "Memory is full." will pop up in LCD and body camera will send out an alarm audio. To save new files, you need to backup device first and clear memory.

### $\left| \right|$  NOTE

Memory full alarm is on by default and cannot be turned off.

## <span id="page-40-0"></span>Chapter 16 User Account Management

#### *Purpose:*

You can customize the police ID and device ID.

Step 1 In body camera assistant, go to **Device Configuration > Device Information**.

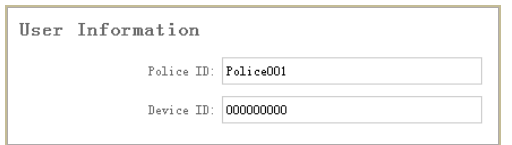

Figure 16-1 User Information

Step 2 You can edit the **Police ID** and **Device ID**.

### $\prod_{i=1}^{n}$  NOTE

- Device ID cannot be longer than 32 characters.
- Police ID cannot be longer than 10 characters.

Step 3 Click **Save** to save the settings.

# <span id="page-41-0"></span>Chapter 17 General System Configuration

## <span id="page-41-1"></span>17.1 Sound

#### *Purpose:*

Turn on and turn off system volume. If it is on, when you press a button or alarm occurs, body camera will send out a tone. By default it is on.

#### Step 1 Go to **System Settings** > **Sound Volume**.

Step 2 Select **Sound Volume** as **On** or **Off**.

Step 3 Save the settings.

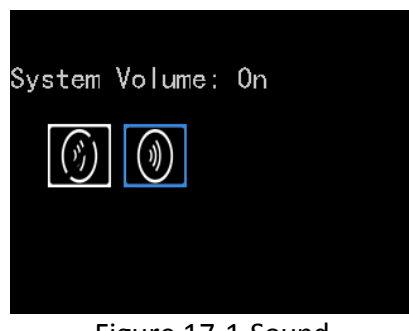

Figure 17-1 Sound

### <span id="page-41-2"></span>17.2 Time Synchronization

#### *Purpose:*

You can synchronize device time with your set time or network time.

Step 1 In body camera assistant, go to **Device Configuration** > **Time Settings**.

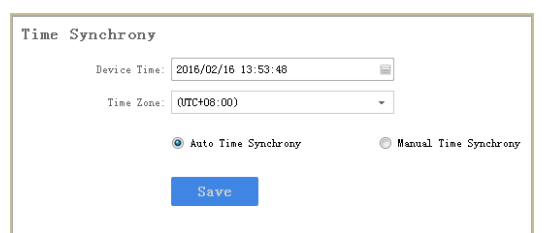

Figure 17-2 Time Settings

Step 2 You can select time synchronization type as **Auto Time Synchrony** or **Manual Time Synchrony** by checking corresponding checkbox.

- **Auto Time Synchrony**: If selected, Device Time isn't configurable. Assistant will synchronize the device time with the computer time.
- **Manual Time Synchrony**: If selected, you can synchronize device time according your custom time.

Step 3 If Manual Time Synchrony is selected, select the **Device Time** and **Time Zone** according to your needs.

Step 4 Click **Save** to save the settings.

## <span id="page-42-0"></span>17.3 Login Settings

#### *Purpose:*

If login feature is on, you need to log into device by entering your ID at every boot. The ID will show in the file name of the recorded video.

Go to **System Settings > Login** to turn on/off login feature.

### <span id="page-42-1"></span>17.4 Turn on/off LED

#### *Purpose:*

Turn on or turn off the LEDs. If LEDs are on, they will be automatically turned on or off according to device status. For details of LED status, you can refer to *[Chapter 2](#page-9-0)  [Buttons and Interfaces.](#page-9-0)*

Step 1 Go to **System Settings** > **LED**.

Step 2 Select LED as **On** or **Off**.

Step 3 Save the settings.

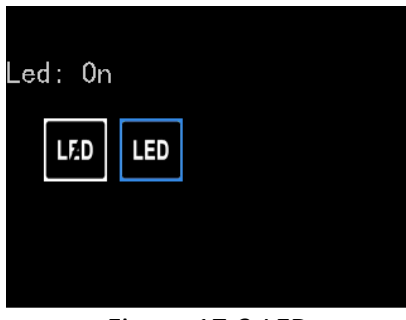

Figure 17-3 LED

### <span id="page-42-2"></span>17.5 Turn on/off IR Lights

#### *Purpose:*

The body camera provides IR (Infrared Radiation) lights. At night or dark environment, the IR lights supply sufficient light to get a visible image.

#### Step 1 Go to **System Settings** > **Infrared**.

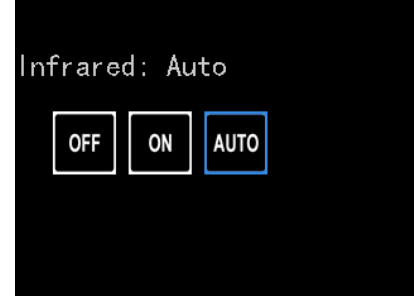

Figure 17-4 IR Light

Step 2 Select **Infrared** as **OFF**, **ON**, or **AUTO**.

- **OFF**: By default, IR light is off. The status adapts to daylight period.
- **ON**: In night period or dark environment, it is recommended to turn on IR light.
- **AUTO**: Body camera automatically turns on/off IR light according to environment.

Step 3 Save the settings.

### <span id="page-43-0"></span>17.6 Language Settings

#### *Purpose:*

Two languages are provided: Chinese and English.

Step 1 Go to **System Settings** > **Language**.

Step 2 Select language as **Chinese** or **English**.

Step 3 Save the settings.

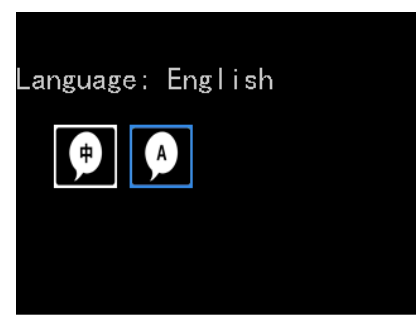

Figure 17-5 Language

### <span id="page-43-1"></span>17.7 Positioning Settings

#### *Purpose:*

Body camera has a built-in positioning module. By turning on positioning function, the device can obtain the latitude, longitude, and speed information.

#### *Before you start:*

Ensure the body camera locates in a place the positioning signal exists.

- Step 1 Go to **System Settings** > **Positioning**.
- Step 2 Select Positioning as **Off**, **GPS**, **BeiDou**, or **GPS + BeiDou**.
- Step 3 Save the settings and reboot device to take effect the settings.

If positioning succeeded, the positioning icon in live view will turn from  $\blacksquare$  to  $\bullet$ .

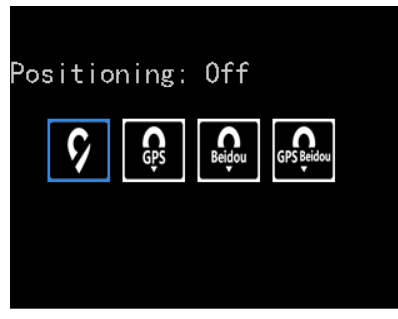

Figure 17-6 Positioning

## Chapter 18 Maintenance

### <span id="page-45-1"></span><span id="page-45-0"></span>18.1 Restore Password

#### *Purpose:*

If you forgot your device password, you can restore it to default password.

Step 1 Enter device login window.

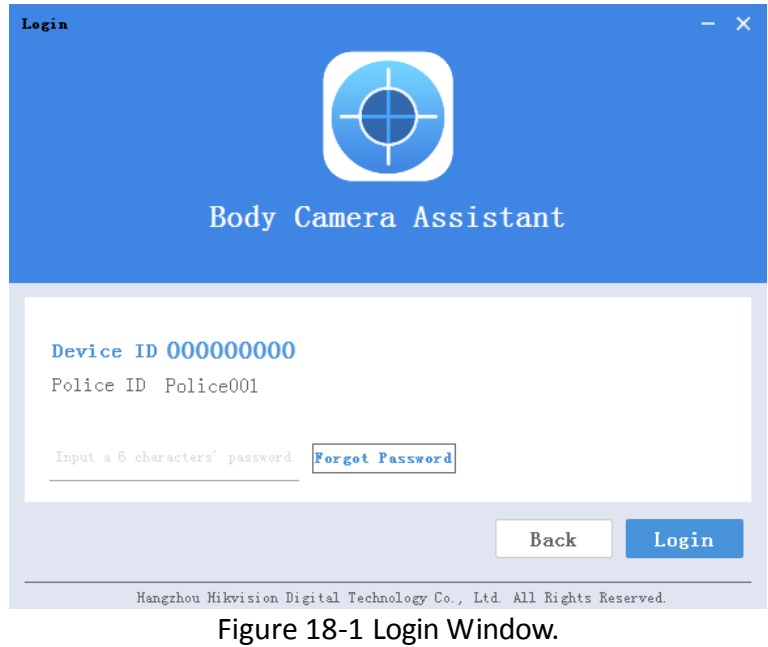

Step 2 Click **Forget Password**.

Step 3 Click File Export to export file *DeviceKey.xml.*

Step 4 Send the file to your manufacturer. They will send you an encryption file.

Step 5 Click  $\Box$  to import the encryption file received in step 4.

Step 6 Click Verifying Encryption to start verifying. If verifying succeeded, device password will be restored to default.

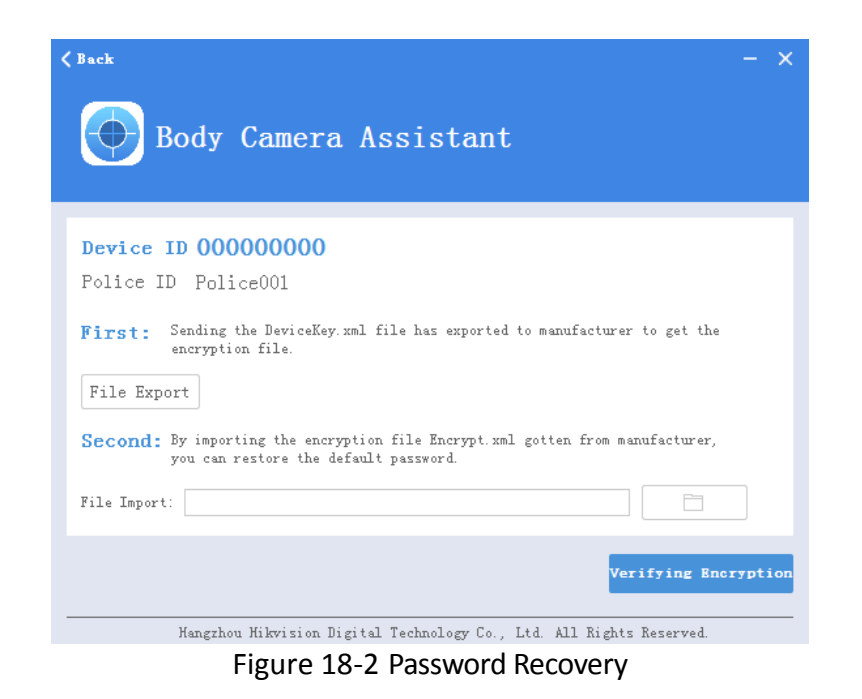

# <span id="page-46-0"></span>18.2 Security Settings

Step 1 Go to **Device Configuration** > **Security Settings**.

Step 2 Input **Current Password** and **New Password**.

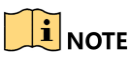

Password can only contain the number, instead of the letter and the symbol.

Step 3 Click **Save**.

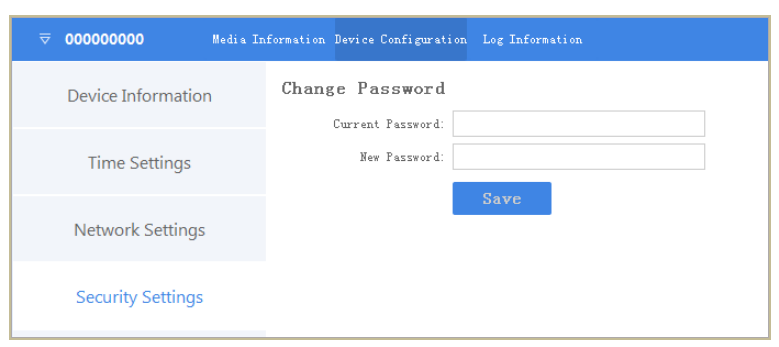

Figure 18-3 Security Settings

### <span id="page-46-1"></span>18.3 System Information

#### *Purpose:*

Go to **System Settings** > **System Information** to view device model, serial number, and version.

### <span id="page-47-0"></span>18.4 Battery Information

#### *Purpose:*

Go to **System Settings** > **System Information** to view remaining battery, time to fully charged, and charging status.

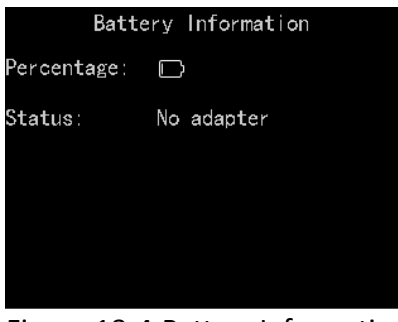

Figure 18-4 Battery Information

### <span id="page-47-1"></span>18.5 System Resetting

#### *Purpose:*

You can reset all parameters to default settings by resetting system.

Step 1 In body camera assistant, go to **Device Configuration** > **System Settings**.

Step 2 Click **Factory Defaults**.

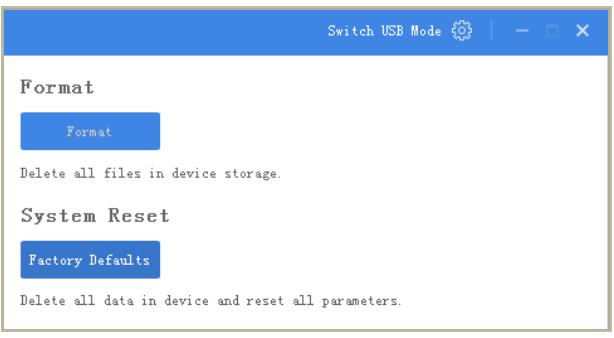

Figure 18-5 System Reset

Step 3 Input device password in the text field and click **OK** to start resetting.

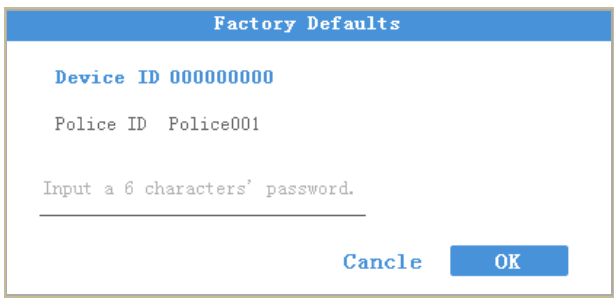

Figure 18-6 Factory Defaults

## <span id="page-48-0"></span>18.6 Upgrading Device

#### *Purpose:*

It is recommended to upgrade device with the help of professional technical support.

- Step 1 Switch to USB mode. For detailed steps, refer to [14.1.2 File Operation in USB](#page-37-0)  [Mode.](#page-37-0)
- Step 2 Enter the Removable Disk of body camera through Computer.
- Step 3 Copy the upgrade file into the removable disk.
- Step 4 Reboot the body camera.

Step 5 In local menu, go to **System Setting** > **System Upgrade**.

Step 6 Press  $\Box$  to start upgrading.

### <span id="page-48-1"></span>18.7 Log Operations

#### *Purpose:*

By searching logs, you can review the history device status, device operation, and so on.

#### Step 1 Go to **Log Information**.

| Tine: 2016-02-18 10:31:59 | $\equiv$ - 2016-02-18 10:31:59<br>$\equiv$ |         | Search | Clear | Export |
|---------------------------|--------------------------------------------|---------|--------|-------|--------|
| No.                       | Time                                       | Details |        |       |        |
| 01                        | $2014 - 01 - 01 - 00:00:01$                | 开机      |        |       |        |
| 02                        | $2014 - 01 - 01 - 00:00:01$                | Startup |        |       |        |
| 03                        | $2014 - 01 - 01 - 00:00:02$                | Startup |        |       |        |
| 04                        | $2014 - 01 - 01 - 00:00:03$                | Startup |        |       |        |

Figure 18-7 Log Information

Step 2 To search logs in a specified duration, do following steps:

1) Edit start time and end time.

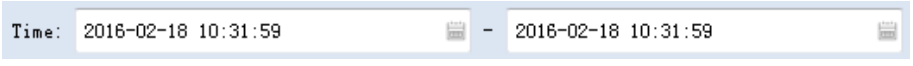

Figure 18-8 Search Condition

2) Click the **Search** button to start search. The matched logs will be listed.

Step 3 To export searched logs, do following steps:

- 1) Search the logs you want to export.
- 2) Click the **Export** button to export them.

### $\prod_{i}$ NOTE

The exported logs are saved in the set assistant's log saving path and are saved in *.txt* format.

Step 4 To clear logs, do following steps:

- 1) Search the logs you want to clear.
- 2) Click the **Clear** button to clear them.

## <span id="page-50-0"></span>Chapter 19 Shut Down Device

### 19.1.1 Shutdown

<span id="page-50-1"></span>Step 1 Hold **Sleep/Wake** for 3 seconds. When you hear an audible notification, and the *HIKVISION* logo pops up on the LCD, the LCD shut down successfully.

### <span id="page-50-2"></span>19.1.2 Force to Shutdown

Step 1 If body camera crashed or it cannot be shut down normally, you can hold the **Sleep/Wake** button to shutdown forcedly.

## Chapter 20 Troubleshooting

<span id="page-51-0"></span> $\bullet$  Unable to start up.

*Possible Reason:* Device runs out of power. *Solution:* Get device be charged.

- $\bullet$  Unable to start recording.
- a) *Possible Reason:* Memory is full. **Solution:** Back up device and clear the memory.
- b) *Possible Reason:* Formatting memory error. *Solution:* Format the memory via assistant. For detailed steps, refer to [Chapter 9](#page-31-0)  *[Storage](#page-31-0)*.
- Unable to log in.
- a) *Possible Reason:* Password error. *Steps:* Reset your password. For detailed steps, refer to *[18.5 System Resetting](#page-47-1)*.
- b) *Possible Reason:* Device is abnormal. *Steps:* Reboot device.

0202001080330

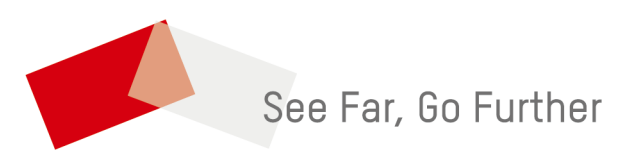

UD09655B